This document briefly describes ScriptIt from a lowly apprentice production. As a demonstration version, it is exactly like the production version. However, note that while loaded, any demonstration XTension<sup>fi</sup> alters QuarkXPress<sup>fi</sup> such that saved documents CANNOT be opened by normal versions of QuarkXPress, and all printed pages include a QuarkXPress Demo banner.

# What is ScriptIt?

ScriptIt is an XTension to QuarkXPress that provides the means to activate or run AppleScript scripts (OSA compliant scripts) from within QuarkXPress. Scripts are displayed as a list on a floating palette and can be launched by double-clicking on the name of the script in the palette s list. These scripts may also involve Apple event calls to other programs to retrieve or manipulate data, thereby bringing a new level of productivity to your work situations. Besides running a single script, scripts can be saved in sets that, when activated, will run as if one continuous script-chain. These script-chains are easily created by dragging script names onto folder icons on the palette that represent the script set. The scriptchain can be edited and re-ordered easily. Entire work flows can be created with script chains, and what used to take you many steps to accomplish can be reduced to a single script-chain. ScriptIt also provides an easy method of naming boxes (a standard tool used by scripters), by placing a small non-printing box at the bottom left of text and picture boxes. Lines can also be named and the box is placed at the left or topmost end of the line segment.

#### Accessing ScriptIt

When ScriptIt is loaded with QuarkXPress, the commands Show Script Player, and Show Item Names are added to the View menu, and the command ScriptIt is added to the Preferences sub-menu of the Edit menu.

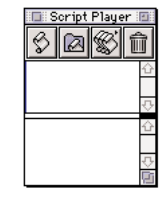

### The ScriptIt Palette

The Script Player palette is a sizable, zoomable palette with two scrolling list areas separated by a movable divider. In this respect it is similar to the Document Layout palette found in QuarkXPress. The top scroll list displays individual scripts and the bottom scroll list displays the script sets.

At the top of the Script Player palette are four buttons from left to right they are for: Loading scripts to display in the top scroll list of the Script Player palette; Creating Script Set folders; Creating and accessing Labels. Scripts can be grouped and labeled. Labels can be set to display or hide; Removing scripts or Script Sets from the palette lists.

Once you have added a Script you can run a script by double-clicking on the script s name in the Script Player palette. This will launch and run the script. Should you load numerous scripts, their display can be managed by assigning labels to a script. To create a Label, click on the third button at the top of the Script Player palette. To assign scripts to a label, select the script from the list. Once the script(s) have been selected, hold down the command key and click on the labels button at the top of the Script Player palette (third button).

#### Script Sets

A script set is a folder displayed on the Script Player palette that contains references to multiple scripts or a script-chain. The scripts in a script set will run one after another, until the last script is completed, hence the term Script-Chain. Using a script set allows you to combine smaller scripts to perform more complex tasks or work flows.

Click on the second button on the top of the Script Player palette and dialog will appear for naming the new script set. Once a script set has been created you can edit it by holding down the option key and double-clicking on a script set. (This method will also provide a means for reordering scripts within that script set.)

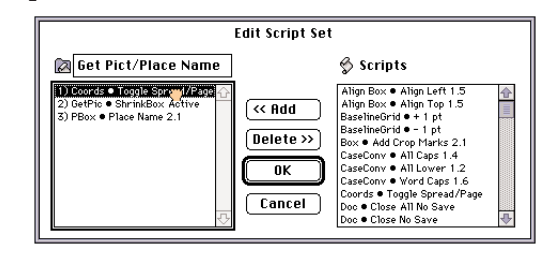

Scripts and Script Sets may be deleted from the palette list by selecting the item and clicking on the Trash icon (fourth button) on the Script player palette.

Naming Boxes

One tool used by scripters of QuarkXPress is to name individual boxes as a way of providing access to a certain box or location within a QuarkXPress document. ScriptIt makes this naming task easy with its NameIt feature.

When Show Item Names is chosen from the View menu all indicated boxes, whether lines, text boxes, or picture boxes, will display a small non-printing box with a script icon in the box. Next to the script icon will be a number indicating the item s position in the stacking order of objects in the current spread. It will also display the assigned name of the item if a name has been assigned to the item.

To assign a name to an item, click on the scroll icon with the command key down. An edit field will appear. Type the name you wish to assign to the item in the edit field and then hit the Return key. The entered name now will be assigned to the item and the item can be referred to in a script by that name. To cancel out of a NameIt edit field press the escape key.

# ScriptIt Preferences

The ScriptIt Preferences dialog, available from the Edit menu, allows you the option of turning off or on any of the features. The Max Display field determines (in pixels) how wide the maximum size of a NameIt box should be.

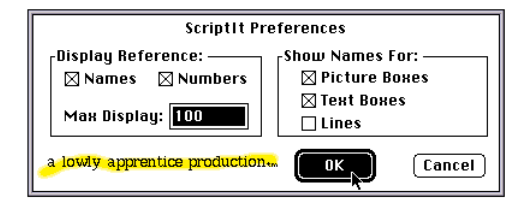

## Compatibility

ScriptIt is compatible with QuarkXPress version 3.2 or later. ScriptIt has also been optimized for the Power Macintosh, to take advantage of this enhancement you must also be running the Power Macintosh version of QuarkXPress.

# Trademark Information

a lowly apprentice production, the lowly apprentice logo and ScriptIt are trademarks of a lowly apprentice production. Quark, QuarkXPress and XTensions are registered trademarks of Quark, Inc. Apple and Macintosh are registered trademarks of Apple Computer, Inc.

Copyright ' 1994 by a lowly apprentice production. All rights reserved.

# KitchenSink

Does everything but the dishes! Featuring Command Pad and the Co-Pilot palette. This XTension provides one-click access to nearly every QuarkXPress menu item plus some other commonly used features. For example: one click opens a document; show or hide the Measurements palette with a click; scroll to any part of the page with one click; click to check spelling; and so on.

KitchenSink also includes window-management controls, a page pop-up menu, a customizable document-magnification menu (define your own magnification levels up to 1200%, three times the QuarkXPress limit), a Nudge palette and a palette for control of text scaling & baseline shift.\*

And that s not all: advanced copy and paste features; quick color conversion from spot to process colors and back; preference settings for image import, interface appearance, and measurements; an option that fits a box to a picture.... And we re probably forgetting to mention something this is not just an XTension, it s everything but the kitchen sink!

# Scale<sub>Tt</sub>

Have you ever wished there was an easy way to resize items in QuarkXPress? How about a command, or better yet, a tool you could use for scaling, just like in most graphics programs? Well, with ScaleIt, you can use the Scale tool or the Scale command to quickly and easily scale lines, text boxes, picture boxes (and their contents) in seconds you can even scale groups!

### FaceIt

At last! Completely flexible character level text styling with the ease of Style Sheets....

Changing the attributes of a word or phrase within a paragraph used to involve choosing a variety of options from the Style menu and the process had to be repeated for each instance of the word or phrase. Further, if you changed the Style Sheet assigned to the paragraph, all such refinements were lost. Now, aceIt provides the same flexibility for highlighted text that Style Sheets provide for paragraphs.

# StyleIt

A major breakthrough in the selection of text in Quark XPress. StyleIt will change the way you work in QuarkXPress forever. So smooth in its use and application, StyleIt will quickly become that extra pair of hands you ve been wishing for! Here s how it works.

StyleIt places a special marquee tool in the Quark XPress tool bar. With this tool you draw a marquee around the text you wish to select. All the text within or touching the marquee will be selected, including text that is not contiguous!

The selection of the text is only the first part of the process. Once you drag a marquee across an area on the spread containing text, you have the choice of applying styles in a variety of formats and combinations to that selected text. The styles can be, character level attributes you choose from the StyleIt dialog, aceIt styles created with the aceIt XTension (also from alap), or paragraph style sheets used in the document.

You ll soon get used to the ease and power of StyleIt and it will become a valued tool in your production repertoire.

### MarkIt

You do everything else to get your job ready for printing, why not place the press marks too? With MarkIt, you can make your pages completely press-ready. Position press marks such as trim lines, registration targets, and color/gray-scale bars simply by dragging them into a proxy of the active document. You can customize MarkIt by adding your own marks (created in any graphics program and saved as EPS files).

Adding custom-marks such as trim lines, registration targets, and color/gray bars to QuarkXPress is easy with MarkIt. You can even add your company logo.

# Crop&RegIt

Select any element or group of elements on a QuarkXPress page and instantly have crop marks, registration targets, color indictors and gray-scale bars drawn around that selection. The marks Crop&RegIt places on the page are completely editable items so you can easily modify them.

### LayerManager II

As you know, doing more in QuarkXPress means more boxes, more lines and more time spent moving between them. Fortunately, whatever the job, from newsletter layout to magazine design, LayerManager II makes dealing with Quark XPress elements much simpler.

LayerManager II lets you create view groups items in a view group are moved and made visible or invisible as a unit. This can eliminate the need for multiple versions of a partially variable document. For example, with a regional ad in which only dealer addresses change, each region s address information would be assigned to a separate view group and made visible or invisible as necessary.

And, while you are working, you can use LayerManager II to hide those pictures that take so long to redraw....

With LayerManager II you can, lock layers, easily move items from layer to layer, send layers forward or backward, automatically return items to pre-set layers. As well as, view the total number of layers (items) per spread, you can even specify the layer to which an item is to be moved.

### ScriptIt

ScriptIt, featuring the Script Player and NameIt, bring new power and accessibility to QuarkXPress by making AppleScript and other OSA compliant languages readily available and compoundable. Multiple scripts are linked into a chain that is executed as if it is one script, thus, each script becomes part of a larger script-chain.

The Script Player is a sizeable palette with two adjustable, scrollable lists. The top list is composed of scripts loaded into the Script Player roster. The bottom list is of script-folders that each contain a script-chain. To launch a single script from the top list, just doubleclick the name of the script. To launch a script-chain from the bottom list, just click on the name of the scriptfolder. To create a script-chain, you can drag the name of each of the the scripts from the top window onto the name of a folder in the bottom window.

NameIt, actually part of the Script Player, is a useful tool for those users writing or performing scripts within XPress. When activated, a small, non-printing box is placed at the bottom of any object. NameIt will display either a number indicating the box s position in the stacking order of the page or the box s name, or both. You can also use NameIt to apply a custom name to an object, thus allowing that object to be referenced by

name from a script.

ScriptIt represents a conceptual shift in the way XTensions are developed. Scripting can tailor QuarkXPress to fit your precise publishing needs.